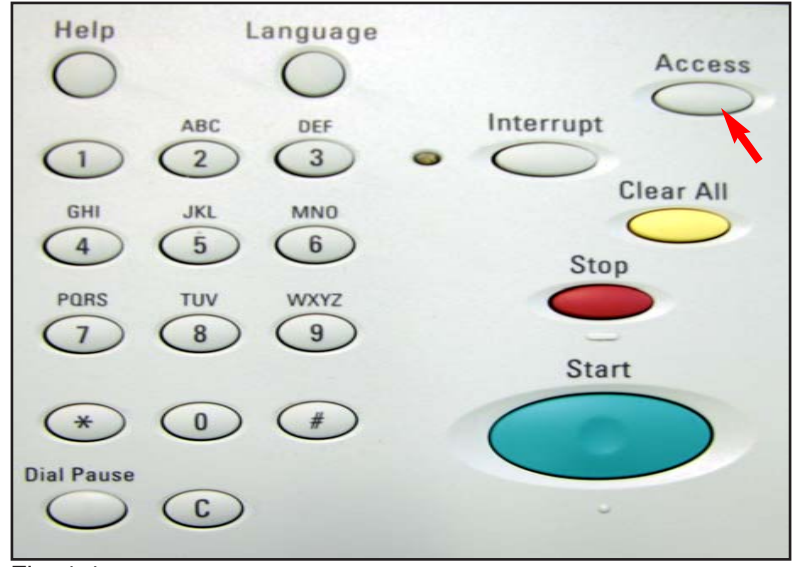

Fig. 1-1 Press **Access**.

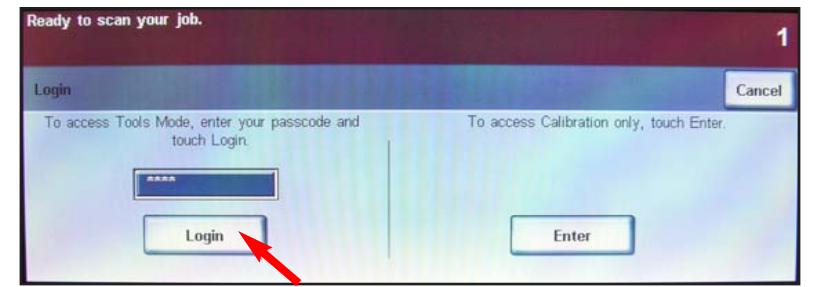

Fig. 1-2 Enter passcode and press **Login**.

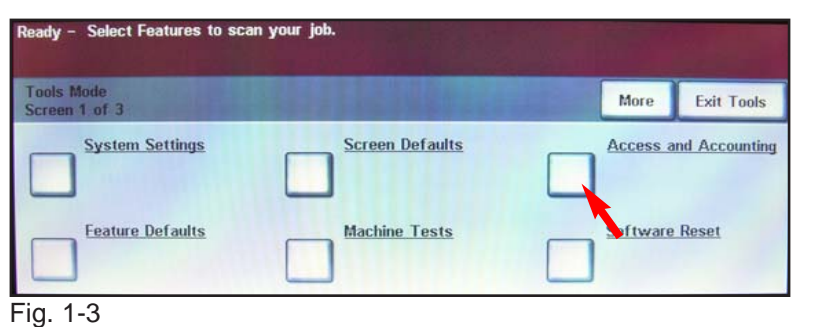

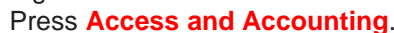

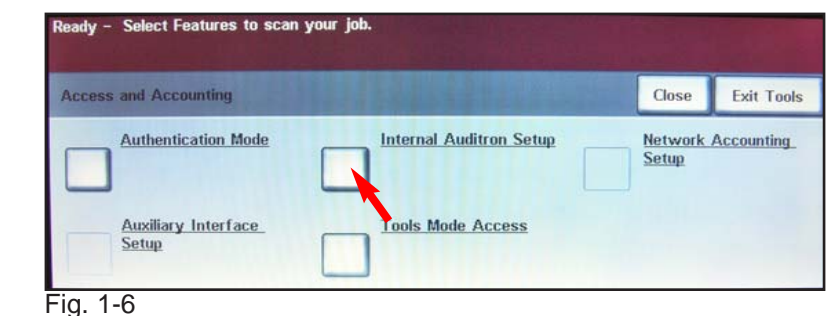

Press **Internal Auditron Setup**.

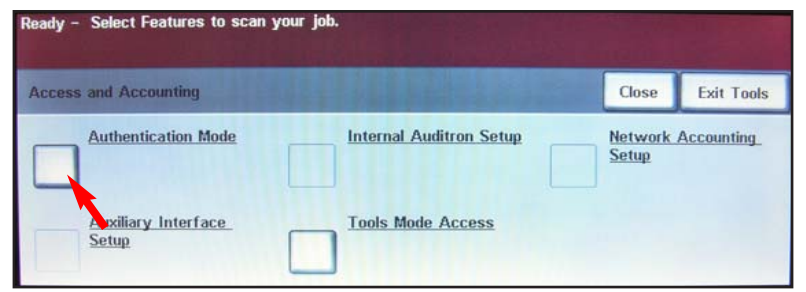

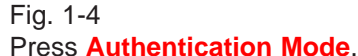

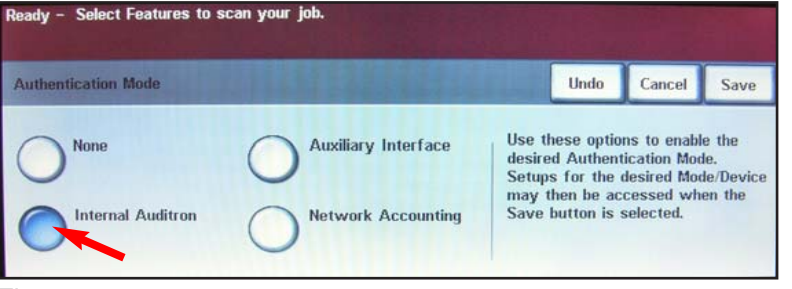

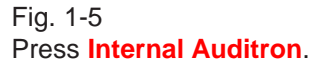

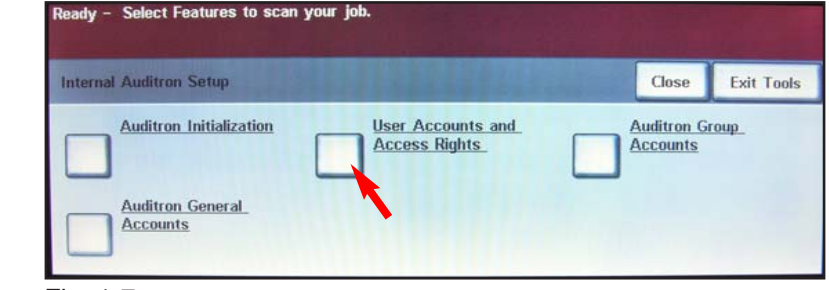

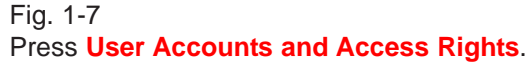

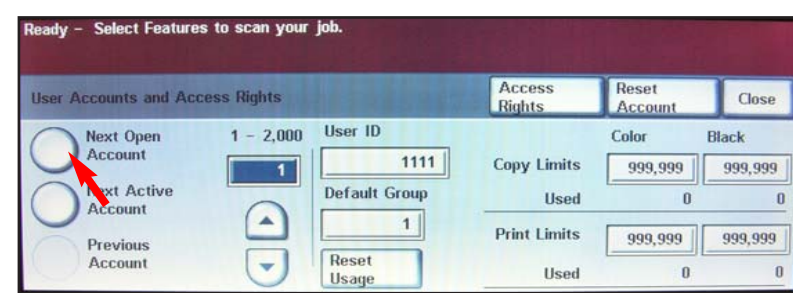

#### Fig. 1-8 Press **Next Open Account**.

**Note:** DO NOT make any changes on Account #1 until you have recorded the information. If the account #1 information is forgotten a service call is required.

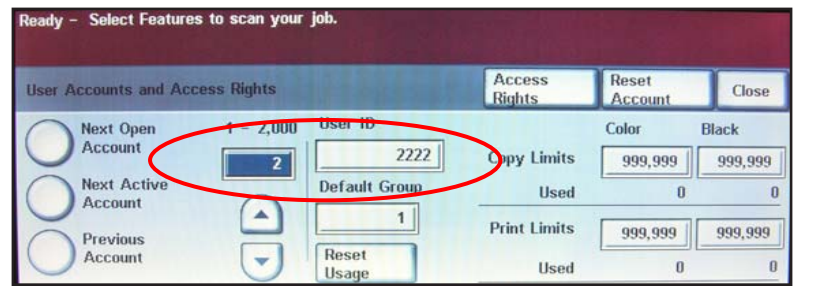

Fig. 1-9 Enter User ID.

**User ID: \_\_\_\_\_\_\_\_\_\_\_**

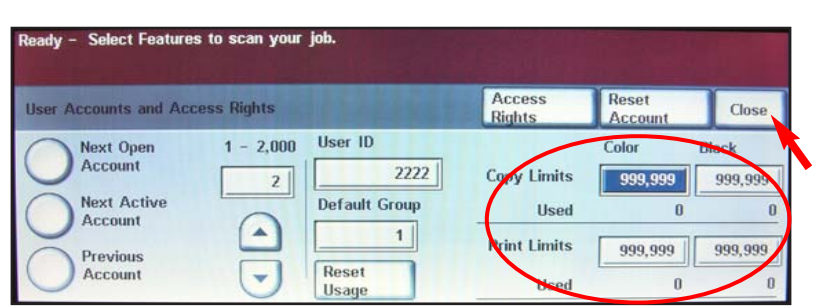

Fig. 1-10 Make changes as needed. Press **Close**.

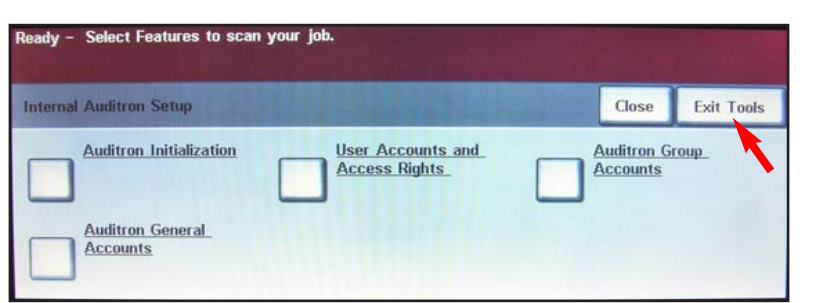

Fig. 1-11 Press **Exit Tools**.

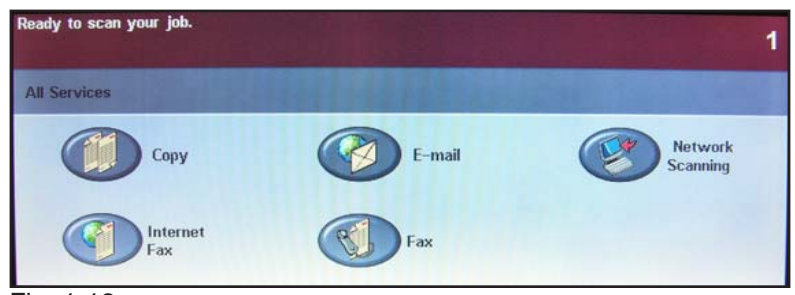

Fig. 1-12 Continue with Auditron Settings for Copy/Print pamphlet Part 2 of 2.

# **Quick Start Guide**

**Auditron Settings for Copy/Print Part 1 of 2**

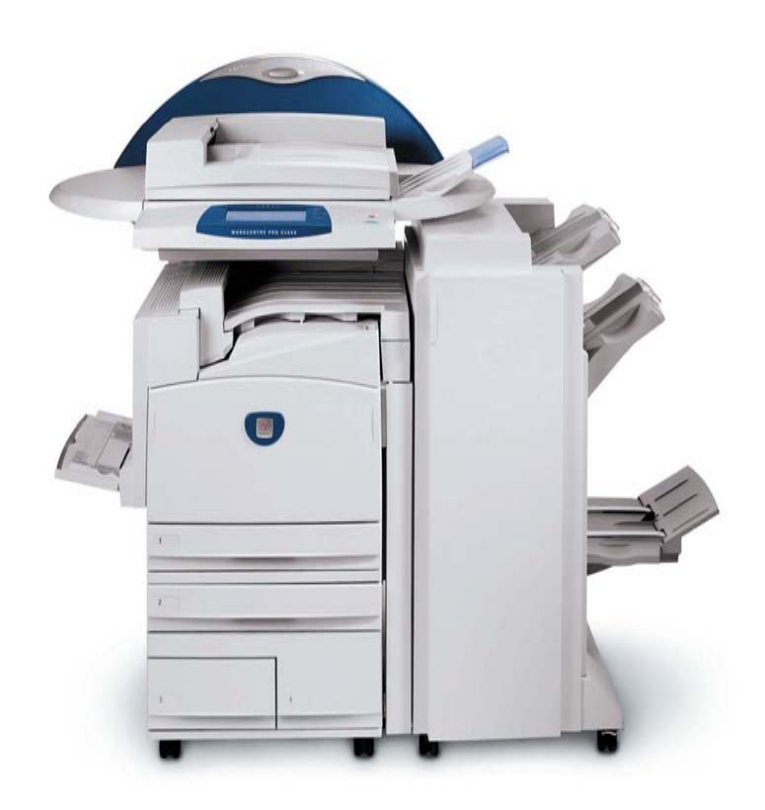

**WorkCentre Pro C2128/C2636/C3545**

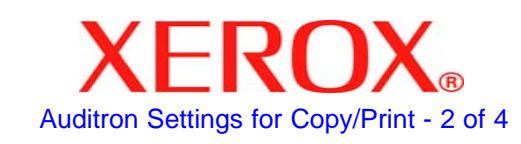

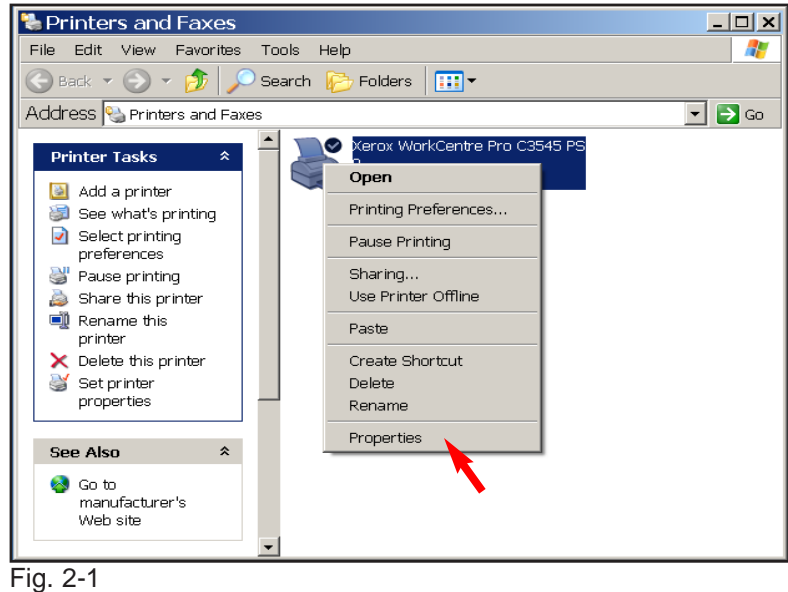

Right click **Xerox WorkCentre Pro C3545 PS** then click **Properties**.

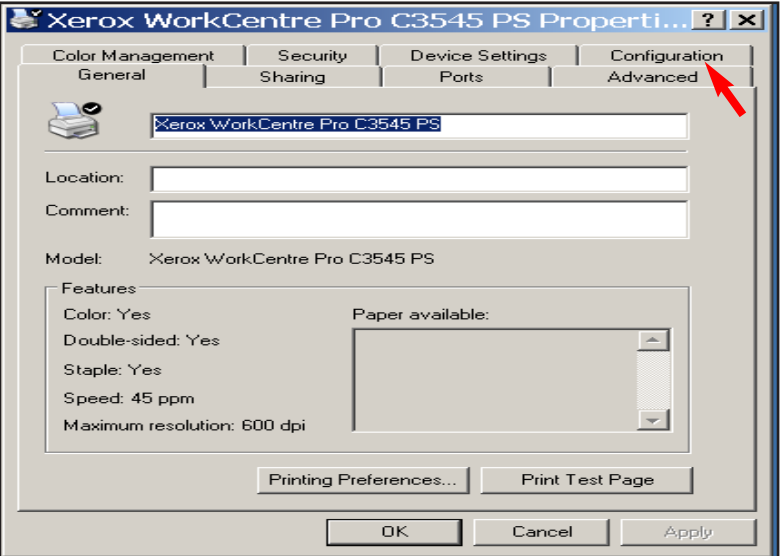

Fig. 2-2 Click **Configuration**.

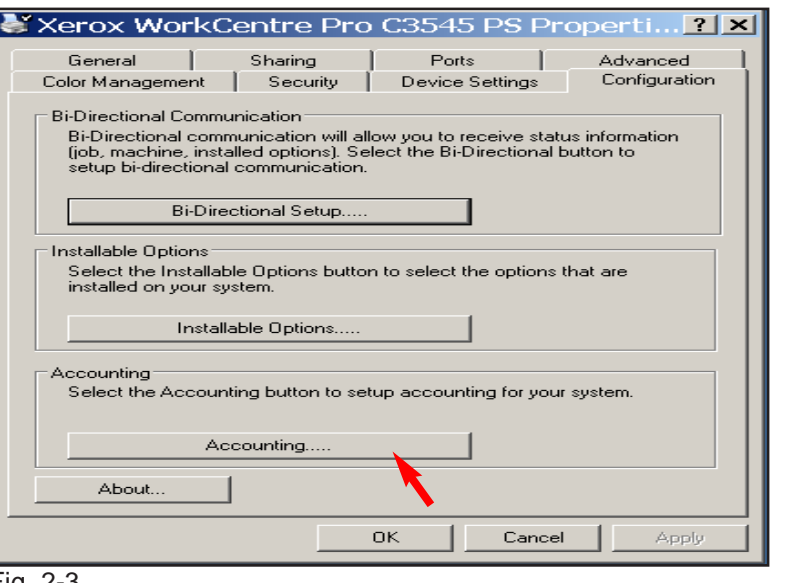

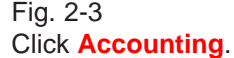

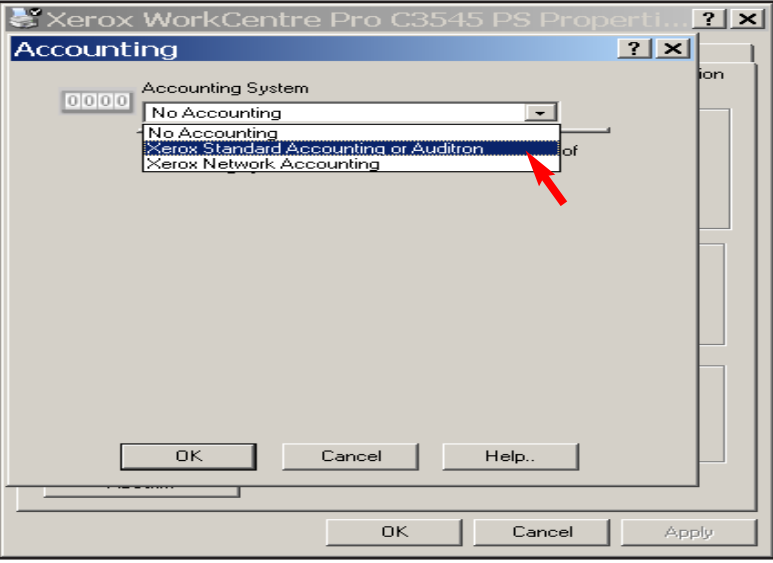

#### Fig. 2-4

Click on the down arrow in the **Accounting System** then select **Xerox Standard Accounting or Auditron**.

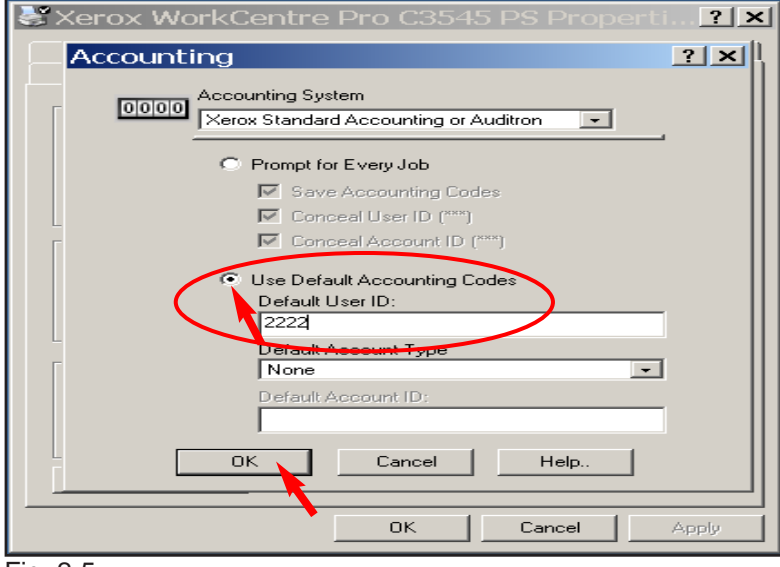

#### Fig. 2-5

Click **Use Default Accounting Codes** and enter **Default User ID**. Click **OK**.

#### **Note:** User ID created in Fig. 1-9.

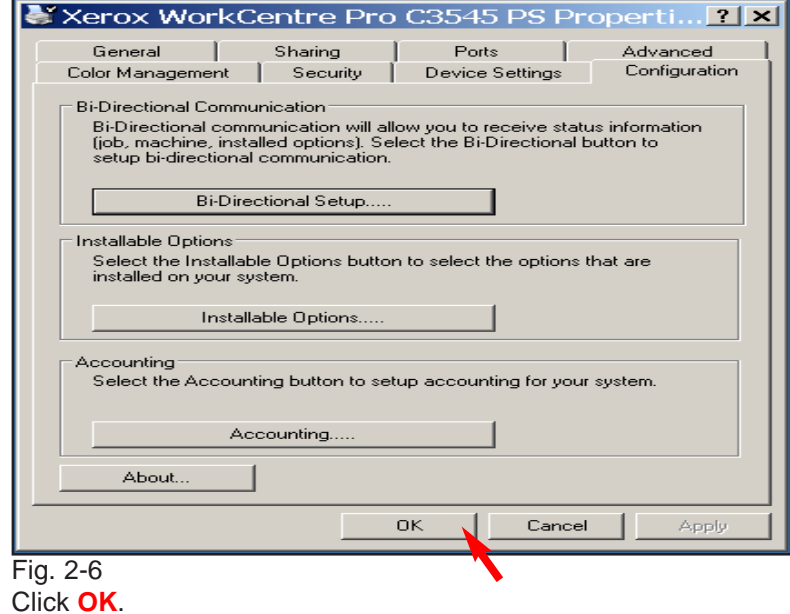

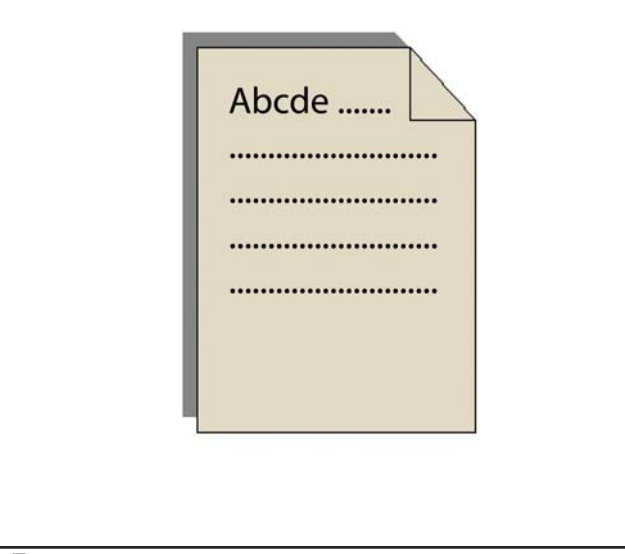

### Fig. 2-7 Click on the File and select **Print** from your application.

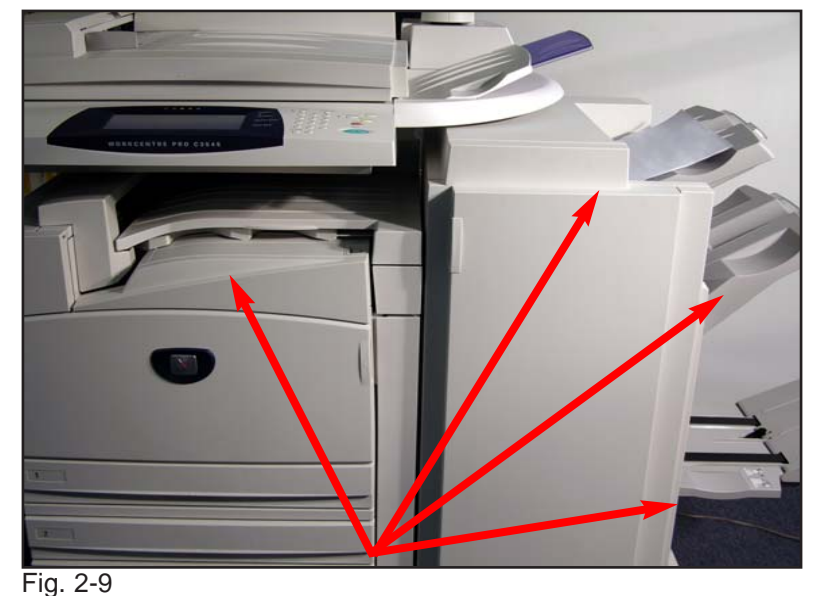

Depending on the maachine configuration and features selection the job will be delivered to one of the output trays available.

## **Quick Start Guide**

**Auditron Settings for Copy/Print Part 2 of 2**

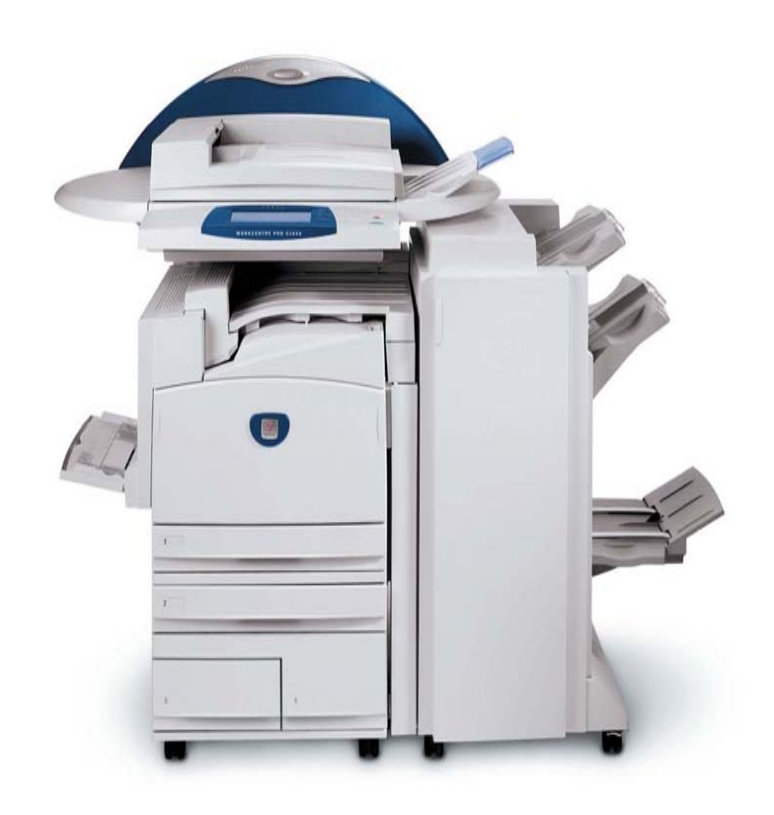

**WorkCentre Pro C2128/C2636/C3545**

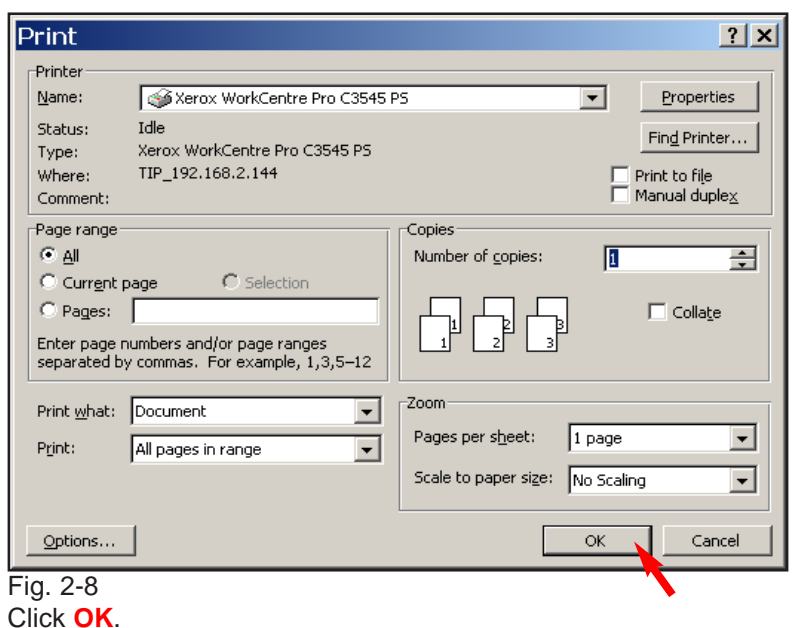

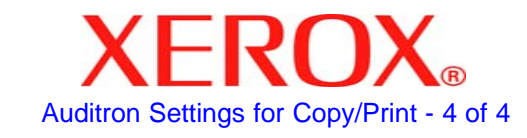